*v. 2023-06-en*

Thank you for purchasing this Novocam Medical Innovations Oy product. The instructions must be read and understood before using the device.

Recording Software instructions are enclosed as a separate document.

All instructions are available from the website.

### **KNOW YOUR DEVICE**

The micro**Cam XS** (model reference MCCX) is a FullHD medical camera designed for multi-mounting to loupes or headbands. It offers handsfree operation with the USB foot pedal, and video or image capture at FullHD or HD resolution. The microCam XS is available with interchangeable and manually focused lenses of sizes 8mm wide-angle, 16mm or 25mm.

#### **Intended Use**

These devices are intended to be used by qualified healthcare professionals to capture videos and pictures during dental and medical treatments for the purpose of documentation, providing additional information for diagnosis, following and evaluating changes of medical conditions, and for educational purposes in dental and medical fields.

The device may not be used for any other purpose.

### **General Liability Note**

This instruction and the accompanying documents should be thoroughly read and understood before using the device. Novocam Medical Innovations Oy is not responsible for any injury, damage or malfunction arising from the use of the device, or inability to use any information, apparatus, method or process disclosed in this document.

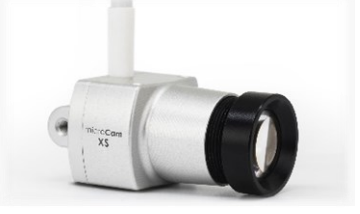

#### **IMPORTANT INFORMATION**

Ignoring **warnings** and **prohibitions** may result in harm to the patient, user, product or use environment.

**Cautions** and **notes** are provided to ensure the best use experience.

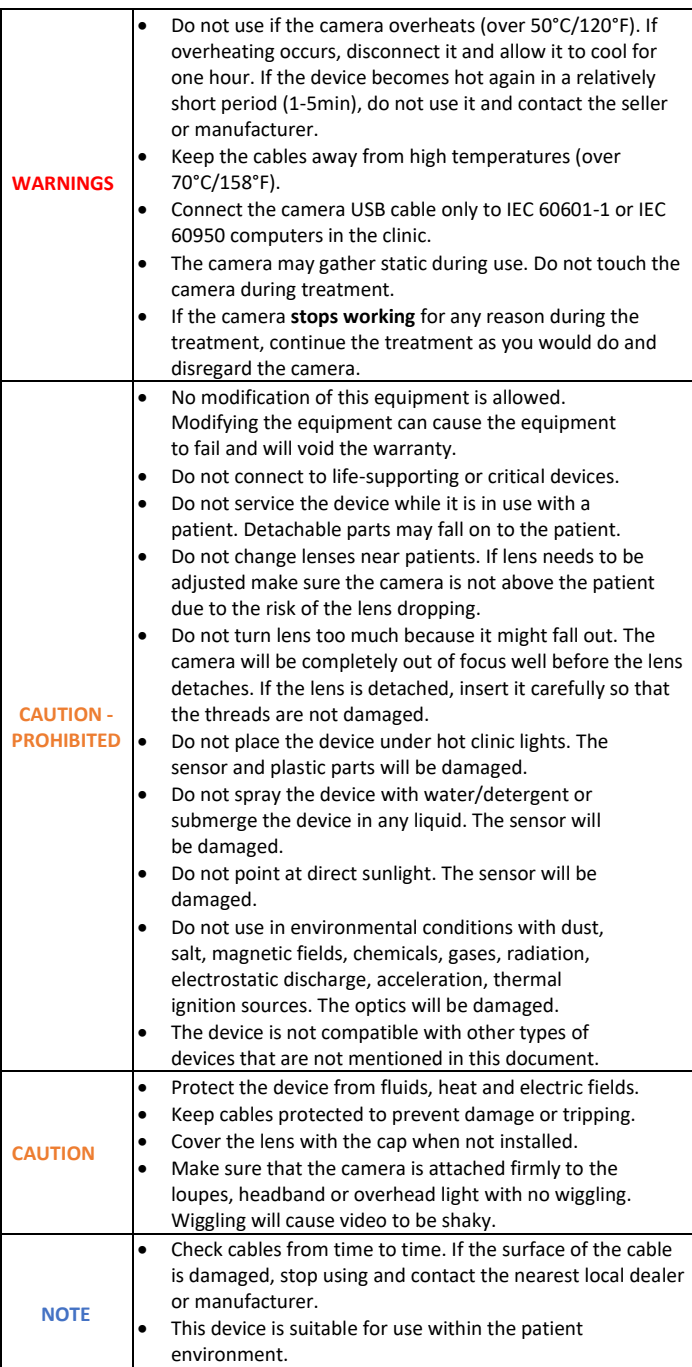

### **SYMBOLS**

Symbols on the camera and cables:

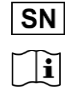

⊠

**MD**  $\mathbf{m}$  $\epsilon$  $\leftarrow$ 

Serial Number (ISO 15223-1:2021 – 5.1.7)

Consult operator's manual; operating instructions (ISO 15223-1:2021 – 5.4.3)

Do not dispose in normal household waste (Directive 2002/96/EC - WEEE).

Medical Device (ISO 15223-1:2021 – 5.7.7)

Manufacturer (ISO 15223-1:2021 – 5.1.1).

European Community mark.

USB connection from cable

Additionally on the packaging:

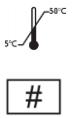

UDI

Temperature limit for storage, transportation and use (ISO 15223-1:2021 – 5.3.7).

Product Model Number (ISO 15223-1:2021 – 5.1.10)

Unique Device Identifier (ISO 15223-1:2021 – 5.7.10): (01) the ID assigned to the product model (21) the serial number for the specific camera

# **CAMERA AND INSTALLATION KIT CONTENTS**

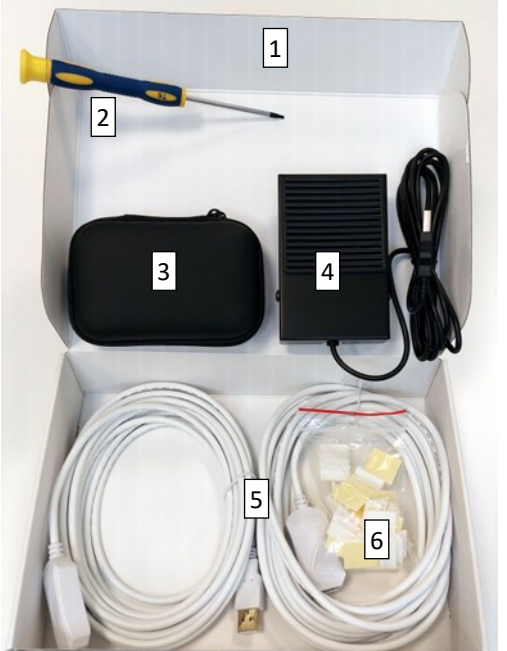

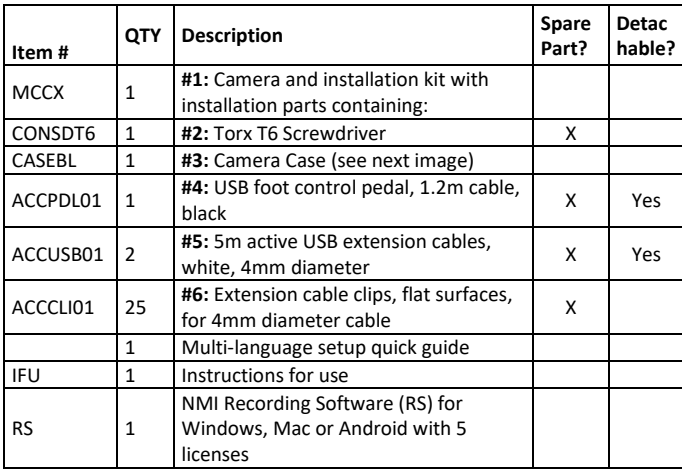

### **CAMERA CASE CONTENTS**

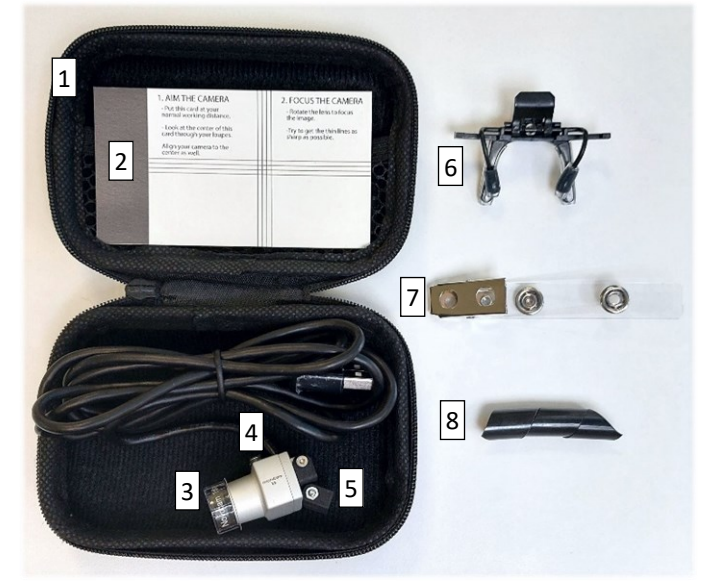

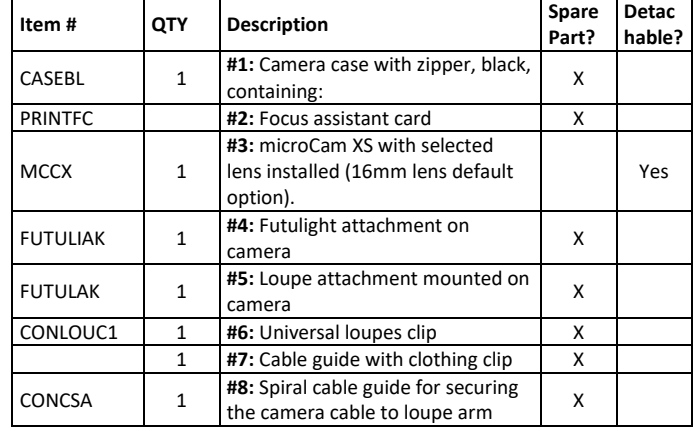

### **TECHNICAL SPECIFICATION**

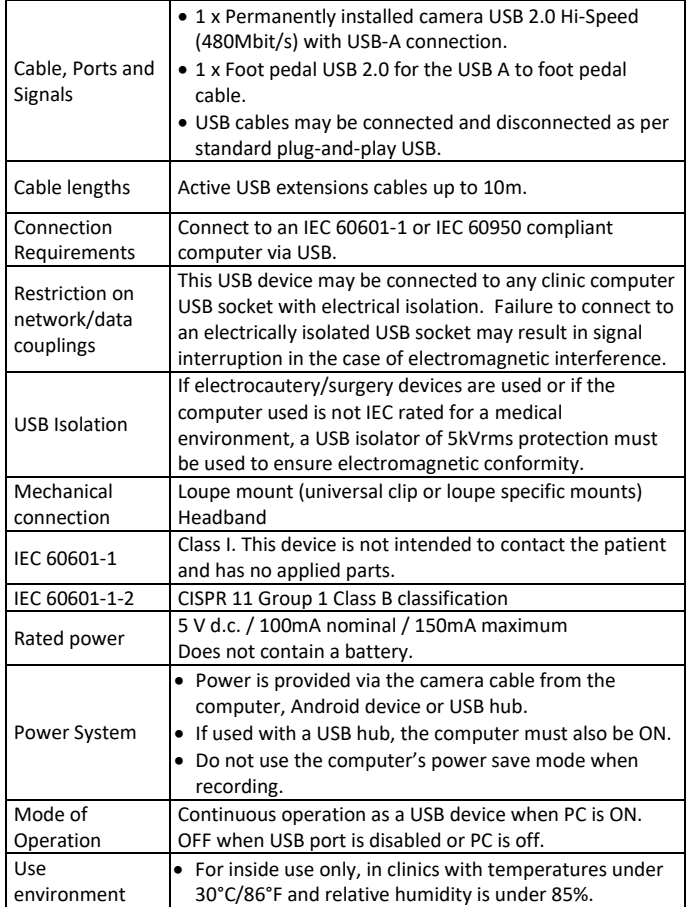

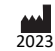

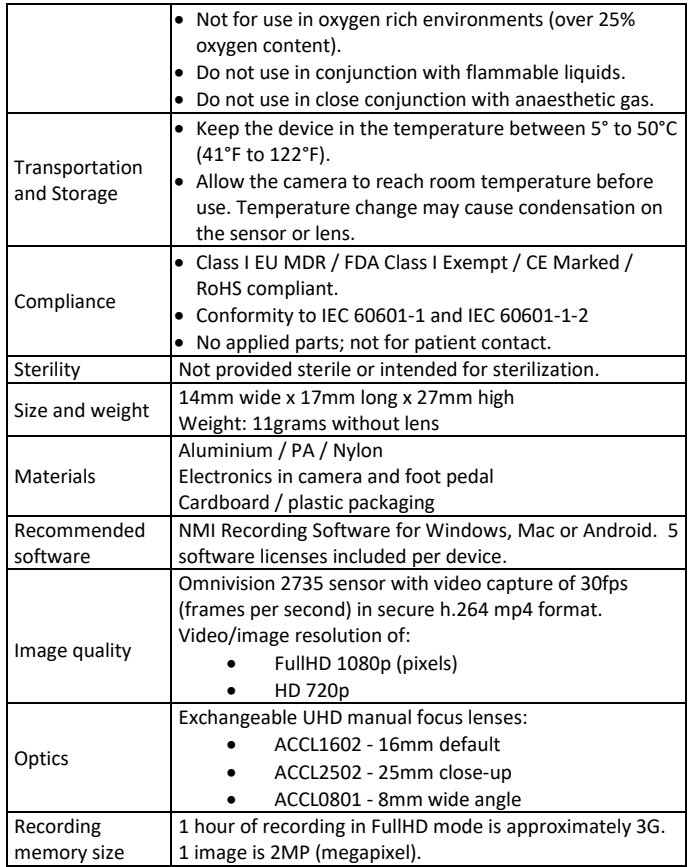

### **LIGHTING REQUIREMENTS**

For best quality images, the clinic and task lighting are recommended to have at least the following:

- Ambient Light Illumination Intensity: 10,000lux in the clinic room area
- Task Light Illumination Intensity: 30,000lux or higher, depending on ambient lighting.
- Colour Temperature: Adjustable, average of 5,500 Kelvin
- CRI: 95 or higher

**NOTE** The contrast between task lighting and ambient light should be as low as possible for best quality images:

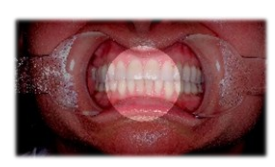

**High contrast** is caused by bright task lighting and low ambient light. High contrast results in poor image quality.

**How to fix:** Add ambient light or zoom-in on the bright area.

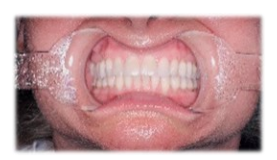

**Low contrast** is bright and even over the entire image. The camera can easily focus and image quality is good.

#### **COMPUTER REQUIREMENTS**

The camera and foot pedal connect as plug-and-play USB devices. It requires 2 USB ports.

The Recording Software (RS) allows for image and video capture. The recording software also allows secure sharing. Before installing the RS, we recommend you check that your computer operating system and applications are up to date, and your computer has the technical requirements for video recording.

#### **Finding Windows System Information**

- Find Windows system information by right-clicking the Start Menu and selecting System.
	- o In the System menu, click on Display to check and change the screen resolution.
- Find Windows device information by right-clicking the Start Menu and selecting Device Manager.
	- o Expand the Universal Serial Bus Controllers option and check the USB type.
	- o Expand Display Adapters to check the Intel graphics card type.

#### **Finding MacOS System Information**

Find MacOS system information by clicking About This Mac from the Apple Menu.

#### **For All Computer Systems**

• Check the CPU rating of the computer using the website: CPUBenchmark.net

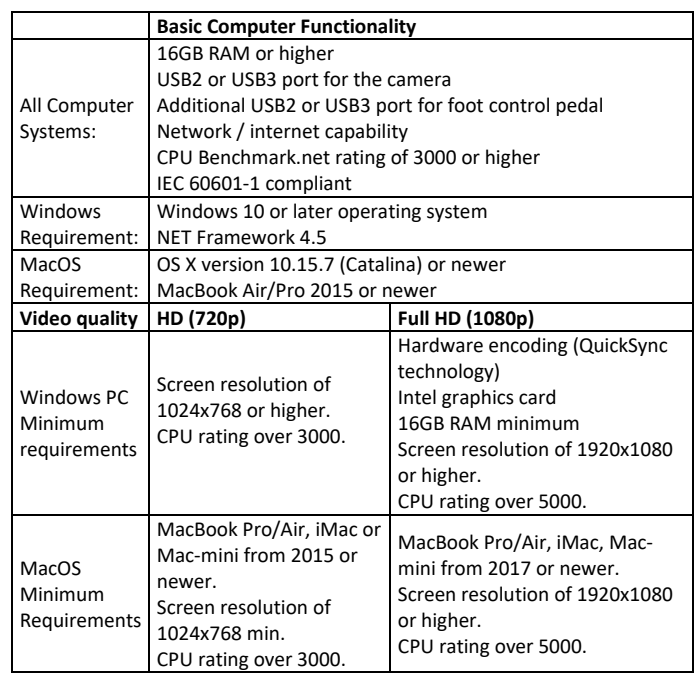

#### **ANDROID DEVICE REQUIREMENTS**

Check the CPU rating of the Android device by following the instructions on the website: androidbenchmark.net

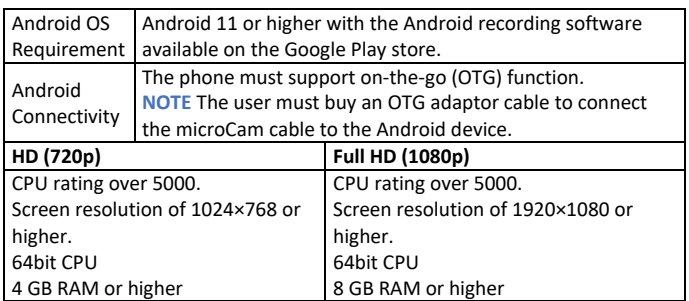

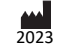

# **INSTALL THE RECORDING SOFTWARE**

Recording software instructions are enclosed separately.

Recording software must be downloaded and installed on the computer or Android device.

# **INSTALL THE FOOT PEDAL**

**NOTE** The foot pedeal is not used for Android camera control.

The foot pedal is a plug-and-play USB device. Plug it in to an available USB port on your computer or USB hub.

# **INSTALL TO LOUPES OR HEADBAND**

The camera backplate comes installed with the loupe clip for attachment to loupes or headbands.

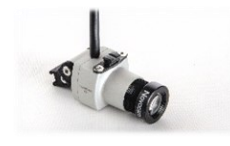

**1999 1999** 

Slide the camera with loupe attachment on to the matching clip on:

- The futudent headband
- OEM loupes, using a brand-specific adapter from the NMI attachment library or the loupe manufacturer.

The friction of the attachment can be tightened with the screwdriver.

Slide the cable spiral on the the loupe arm and put the cable inside.

Clip the clothing clip around the cable. Clip this to your coat to prevent the cable from pulling as you work.

Connect the camera cable to the computer. If this cable is not long enough to reach the computer, use the 2 x 5m active USB cables. Use the flat or curved cable clips to hold the long cables neatly in place.

Or, connect the an OTG cable to the Android device for mobile use. Use the clothing clip to hold the cable in place.

### **STARTING THE CAMERA IN LIVE VIEW MODE**

With the camera and foot pedal installed, open the recording software (RS).

The camera and foot pedal will detect as USB devices and the screen will show video in live view mode.

### **MICROPHONE USE**

**NOTE The computer microphone is on by default and will record audio when recording videos.**

The microphone can be muted/unmuted by clicking the microphone icon in the software. Any connected PC microphone may be used for audio recording. A microphone is not integrated in to the camera.

### **CHECK AND ADJUST FOCUS**

When installing the camera, the camera lens needs to be focused based on the user's working distance.

### Find the Focus Card in the camera case:

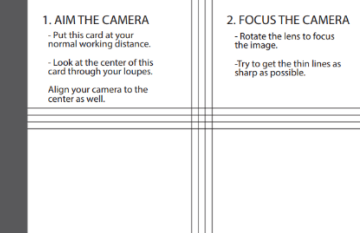

Attach your camera to its working position on loupes, headband or overhead light.

Place the focus card at your normal working distance and location.

Aim the camera at the centre of the focus card where the lines cross. Check the aim on the computer screen.

If using loupes, look at the center of the focus card through your loupes while aiming the camera to the centre of the focus card. Check the aim on the computer screen.

Now focus the camera while looking at the computer screen:

- o Rotate the camera lens left or right to focus the image.
- o Try to get the focus card lines as sharp as possible.

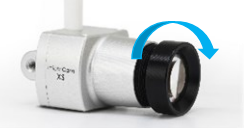

The camera is now focused at your working distance and ready to use.

### **WARNING**

Do not adjust the lens while the camera is in use with the patient. The lens is detachable by unscrewing it fully out from the camera housing.

### **USING THE CAMERA – QUICK START**

**NOTE** It is recommended to test video recording prior treatment to check colour and lighting.

### **To Start / Stop Video Recording**

- On-screen click the camera icon to start or stop.
- Foot pedal press the pedal for 3 seconds to start or stop.
- Keyboard press the F6 key for 3 seconds, or press Fn and F6 at the same time for 3 seconds to start or stop.

### **To Set a Bookmark During Video Recording**

- On-screen click the bookmark icon to set a bookmark.
- Foot pedal press the pedal briefly to set a bookmark.

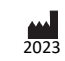

• Keyboard - press the F6 key briefly, or press Fn and F6 at the same time.

When a bookmark is set, the bookmark symbol will appear below the time bar.

# **To Take a Still Photo**

- On-screen click the camera icon to take a photo
- Foot pedal press the pedal briefly to take a photo
- Keyboard press the F6 key briefly to take a photo or press Fn and F6 at the same time.

# **Keyboard Shortcuts**

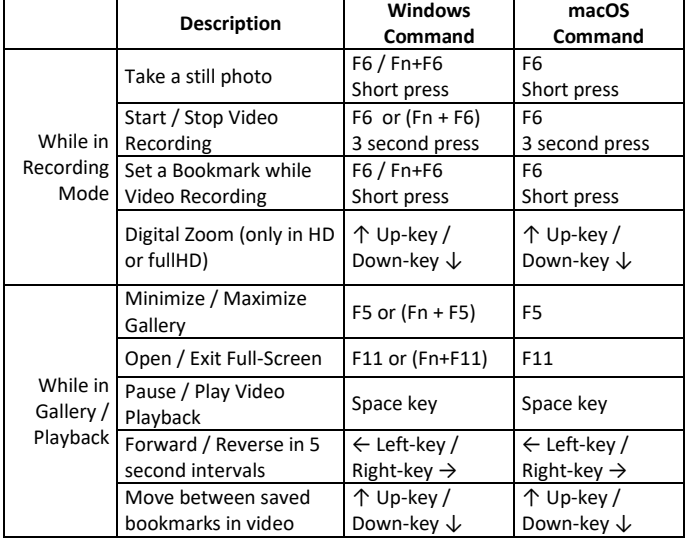

# **TURNING THE CAMERA OFF**

The camera is a USB powered device that turns off when:

- Closes the recording software.
- Closes any other video problem using the camera.
- Disconnects the USB cable.
- Turns the computer off.
- Turns the USB hub off.

# **CLEANING AND MAINTENANCE**

# **Cleaning**

The external parts of the camera can be cleaned and disinfected as follows:

- Use a soft, lint-free wipe to clean dust and debris off the device.
- Disinfecting can be done using low-alcohol or alcohol-free medical disinfectant.
- Squeeze excess fluid out of the cloth/wipe before cleaning the device.
- The lens must be cleaned only with camera lens cleaner.

**CAUTION** Do not directly spray liquid on to or submerge the device in a liquid. Do not use an autoclave for the device; not intended to be sterilized.

If dust has entered the housing, the inside of the camera may be cleaned with dry compressed air.

### **Regular Maintenance Checks**

It is recommended to check the camera and accessories daily before use and weekly to:

- Check the cables are not worn or damaged.
- Replace cables with signs of damage such as broken insulation.
- Check that all parts are attached, in particular mounting clips and attachments.
- Restore positioning by tightening mounting joints with the screwdriver provided.
- Replace mounts and attachments if they do not firmly hold the camera in position after tightening the joints.
- Make sure Instructions for Use are available for all users.

### **Annual Maintenance check**

It is recommended to make annual check for cameras as follows:

- Check that your computer has all operating system updates installed.
- Check that you have the latest recording software version installed.

# **Disposal Instructions**

The expected service life of this device is 5 years. If maintained and kept safe from mechanical, chemical and electrical damage, the camera has no features that expire or limit its service life.

Dispose of the camera and accessories according to the rules defined in your country. The camera and foot pedal must be taken to official electronic waste disposal sites. The device may also be sent back to the distributor or manufacturer.

# **TROUBLESHOOTING**

The vocabulary NMI uses to explain different digital signal effects that may be seen in the video:

- 1. **Flicker**: Rapid changes in image brightness.
- 2. **Tearing**: Image seems to consist of different parts, like tiles of video that form a jigsaw or mosaic.
- 3. **Banding**: There are (typically horizontal) bands of color, white or black in the image. The bands might be static or moving.

# **Common Problems**

### **#1 Camera stops functioning**

- Electrocautery or electrosurgery device is taken in use while the camera is attached to the loupes.
	- o A USB isolator of 5kVrms protection must be taken in use between the camera and the computer.
- Cable is unplugged or broken.
	- o Stop using the camera and order a replacement cable as a spare part.
- Graphics card is not Intel.
	- o The camera may not work consistently with graphics cards other than AMD.

# **#2 Recording software cannot open or is frozen frequently**

• Check your computer software and hardware requirements.

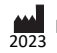

- Update your PC software and operating system.
- Graphics card is not Intel. The camera may not work consistently with graphics cards other than AMD.
- Graphic driver is out of date.

### **#3 Camera is not detected in Windows after installing software and clicking the camera refresh button** In the recording software:

• Go to Settings and select the camera from the camera dropdown list to activate the camera. You might need to close and re-start the Recording Software.

If this does not work:

- Go to "Control panel" -> " Device Manager" or search "Device Manager" by clicking on the "camera" button.
- Open the device list and right click on the camera name (microCam XS).
- Choose "uninstall" and then re-plug in the camera to re-install. .
- Open the Recording Software and press the camera refresh button.

If the camera still cannot be detected, try with a different camera cable and USB port. If this does not help, contact your local distributor or NMI for support.

# **#4 Camera signal is not stable and recording cannot continue.**

- Check that all of the USB cables are securely connected.
- Test the USB port condition by gently wiggling the cable.
- Try connecting the 1.5m camera cable directly to the PC.

USB signals require active extension cables when the distance is over 2m. Use only the provided active USB cables. Over 10m is not recommended. Long distances can cause image tearing.

# **#5 Camera image quality is low.**

This is often due to low light, high contrast light or an unfocused lenses. Check that:

- the total task light intensity is over 32,000lux with strong ambient light to create low contrast.
- a color spectrum of light (CRI) of over 90) is used.
- the camera is correctly focused and clean.
- no halogen lights are used.

# **#6 The camera's color representation looks different than it does from your human perception**

See the Recording Software Instructions for full explanations of colour and image adjustment settings:

- Use a reference color palette for comparison and colour accuracy.
- Adjust your monitor or screen colour settings.
- Adjust the advanced camera settings.
- Do not use with halogen lights.
- Try another lens.

# **DATA PROTECTION AND PATIENT PRIVACY**

Novocam Medical Innovations is an EU company and governed by the requirements of the EU General Data Protection Regulation. All cloud services are located in the EU.

See full details on the website: https://www.futudent.com/contact/about/privacy-policy

**End User Responsibility:** The end user of the camera is a Data Controller who is responsible for deciding what information to collect and how to use it according to their local data privacy laws.

• The end user must inform the patient of why the data is being collected and where it will be used; a consent form is recommended. An example consent form is available on the futudent.com website:

<https://www.futudent.com/contact/about/privacy-policy>

- End user camera images may be stored locally, on a Cloud or not stored at all.
- Information such as patient and treatment details are added at the discretion of the end user and according to their local data privacy laws.

**NMI Responsibility**: NMI acts as data controller and data processor of end user data, including contact information, purchase information, voluntarily given data and images stored on the Cloud services.

• NMI does not require patient healthcare identifiable data in order to use the system.

# **EMC GUIDANCE**

**CAUTION** Strong ESD (electro-static discharge) can cause the camera's signals to become confused. The video quality may be degraded or the video be stopped. If this occurs, the software may re-load the camera. If the camera does not come back online, either press the software camera refresh button or unplug the USB cable and plug it in again before restarting the software and video.

**NOTE** The emissions characteristics of this equipment make it suitable for use in industrial areas and hospitals (CISPR 11 class A). It is also used in a residential environment for which CISPR 11 class B is normally required. For CISPR 11 Class B, this equipment might not offer adequate protection to radiofrequency communication services. The user might need to take mitigation measures, such as relocating or re-orienting the equipment. Contact NMI for support if needed.

# **Technical requirements to minimize EMC Interference**

NMI does not provide separate EMC protective equipment with its system. The end user is responsible to check that the following equipment is IEC 60601-1 compliant and rated for use in a professional healthcare facility: computers, monitors, mains power supplies.

If the end-user does not have an IEC 60601-1 compliant computer or monitor, they may purchase a hi-speed USB isolator with the following technical specification:

- USB 2.0 Hi-Speed (480 MBit/s)
- 500mA (internal DC/DC)

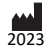

- ESD protection (20kV)
- Isolation withstands 5kVRMS

# **EMC Characteristics**

The following cables and accessories are likely to affect compliance of the NMI system with the requirements of electromagnetic emissions and immunity. The end user is responsible to check these parts with the functionality of the camera system:

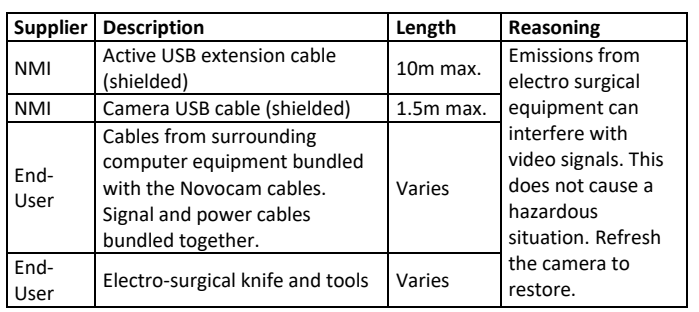

Emission interference can be checked by the end-user by watching the image for signs of:

- Horizontal lines in the image
- Flicker in the image
- Frozen video

# **EMC Compliance**

Compliance of NMI products is tested according to the following electromagnetic emissions and immunity standards, in the electromagnetic environment specified below. The end user of the equipment should assure that it is used in such an environment.

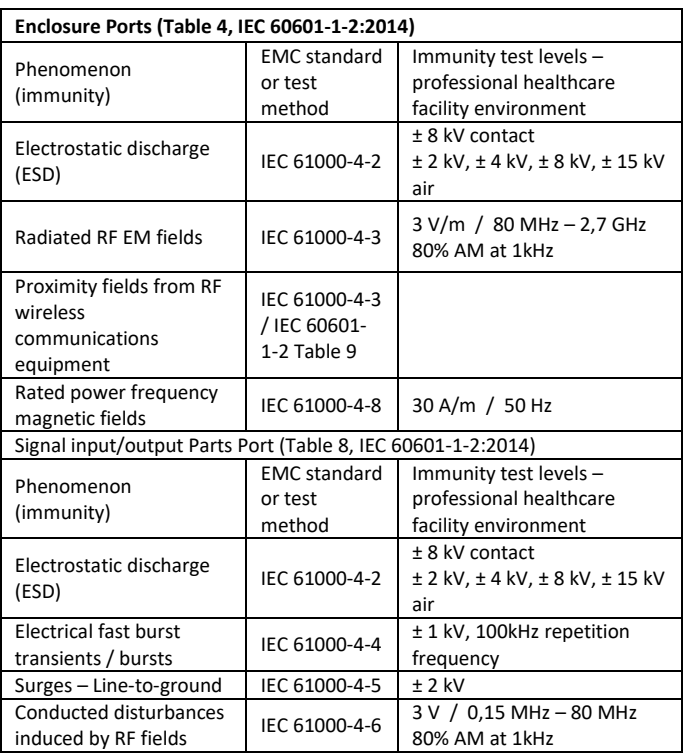

# **WARRANTY**

**Standard limited warranty**: 2 years from the date of purchase for camera products, 1 year for accessories (foot pedal, attachments, etc.). The warranty period starts when the product is delivered and/or given to the Buyer.

**Extended warranty:** 2 or 3 years extension is available. The extended warranty begins from the last day of the standard limited warranty. Please contact your local dealer or Novocam Medical Innovations Oy.

**What is included in the limited warranty:** This limited warranty covers defects in materials and workmanship in the Products and Accessories.

**Software End User License Agreement:** Software incorporated in the Products is covered by End User License Agreement (EULA) and its warranty terms. The up-to-date EULA is made available on [https://www.futudent.com/contact/about/terms](https://www.futudent.com/contact/about/terms-of-service)[of-service](https://www.futudent.com/contact/about/terms-of-service) and EULA must be accepted prior or during software installation.

**What is not covered by the limited warranty**: This limited warranty does not cover any damage, deterioration or malfunction resulting from any alteration, modification, improper or unreasonable use or maintenance, misuse, abuse, accident, neglect, exposure to excess moisture, fire, lightning, power surges, or other acts of nature. This limited warranty does not cover any damage, deterioration or malfunction resulting from any unauthorized tampering with the Product or Accessory, any repairs attempted by anyone not authorized by Novocam Medical Innovations Oy to make such repairs, or any other cause which does not relate directly to a defect in materials and/or workmanship of the Product or Accessory.

Operator may not be held liable for defects or dysfunction of the Software and/or the Service due to (i) lack of qualification and competence on the part of the persons using it, and/or (ii) changes made by the Licensee, a third party other than Operator or not previously certified in writing by Operator, and/or (iii) software and/or equipment is not supplied and installed by Operator or its authorized distributor.

**The warranty is void in these situations**: This limited warranty is void if (i) the label bearing the serial number of the Product and/or Accessory has been removed or defaced, (ii) the Product and/or Accessory is not distributed by Novocam Medical Innovations or (iii) the Product and/or Accessory is not purchased from an authorized Novocam Medical Innovations distributor. Your rights under the limited warranty are not diminished if you do not complete and return the product registration form or complete and submit the online product registration form.

# **Warranty Claim Remedies**

NMI will at, at its sole discretion, provide one of the following remedies to the extent it shall deem necessary to satisfy a claim under this limited warranty:

1. **Repair** any defective part within a reasonable period of time, free of any charge for needed parts and labor to

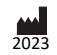

complete the repair and to restore the product to its proper operating condition. Novocam will also pay the shipping costs necessary to return the products and accessory to the customer once the repair is complete.

- 2. **Replace** the product with a direct replacement or with a similar product deemed by NMI to perform substantially the same function as the original product.
- 3. **Refund** the original purchase price less depreciation to be determined based on the age of the product at the time the claim is made under limited warranty.

### **HOW TO MAKE A WARRANTY CLAIM**

**Who may return products for repair:** Anyone with a camera may ask for support and repair, even for products not in warranty.

**Who may make a warranty claim**: Authorized distributors, authorized NMI repair technicians, and buyers / owners of the camera. An original purchase receipt is required for warranty claims.

**Make the Claim Request**: The returner shall contact NMI through Support. Include the following information:

- the camera serial number
- what is broken
- any information to help diagnose the problem (what happened?)
- where it was purchased (distributor, directly from NMI, etc.)
- evidence of the purchase from NMI or a distributor in the form of the original dated receipt.

**Receive a Return Authorization from NMI:** If the product is accepted under limited warranty, the returner shall be given a Return Authorization. The Return Authorization will indicate where to send the product for repair: Novocam Medical Innovations Oy or an authorized repair-distributor.

**Package the Product:** Please use a cardboard box with padding to return the products. Include inside the package:

- Name
- **Address**
- Return authorization number / support ticket number

**Return deliveries must be insured**: Returned products must be insured during shipment, with the insurance and shipping cost pre-paid by the product owner. If the product is returned uninsured, the product owner assumes all risks of loss or damage during shipment.

### **CONTACT US**

### **Contact Local Distributors**

Our devices are distributed by our global network of distributors. If you purchased your camera from a local distributor, first contact them for fastest support. The partner lists are on th[e www.futudent.com](http://www.futudent.com/) and [www.novocam.com](http://www.novocam.com/) websites.

### **Contact Novocam Medical Innovations**

Contact information and Technical Support contact are available on th[e www.futudent.com](http://www.futudent.com/) an[d www.novocam.com](http://www.novocam.com/) websites.

**Postal mail, product returns, billing and invoices** should use the NMI company address:

> Novocam Medical Innovations Oy Pasilanraitio 5B, 00240 Helsinki Finland

Phone: +358 50 388 008

# **Incident Reporting**

In case of an incident involving a Novocam Medical Innovations product, please send a report to [support@futudent.com](mailto:support@futudent.comO) OR [support@novocam.com](support@novocam.com%20) with the subject: ATTN: Incident Report.

In the report, please include:

- Camera serial number
- Describe what happened before, during and after the incident
- Describe any injuries or near-misses
- Describe any immediate actions taken.

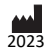

8